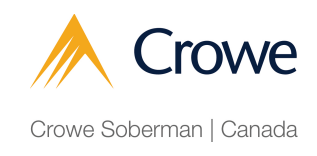

# How to Navigate the Crowe Soberman Client Portal

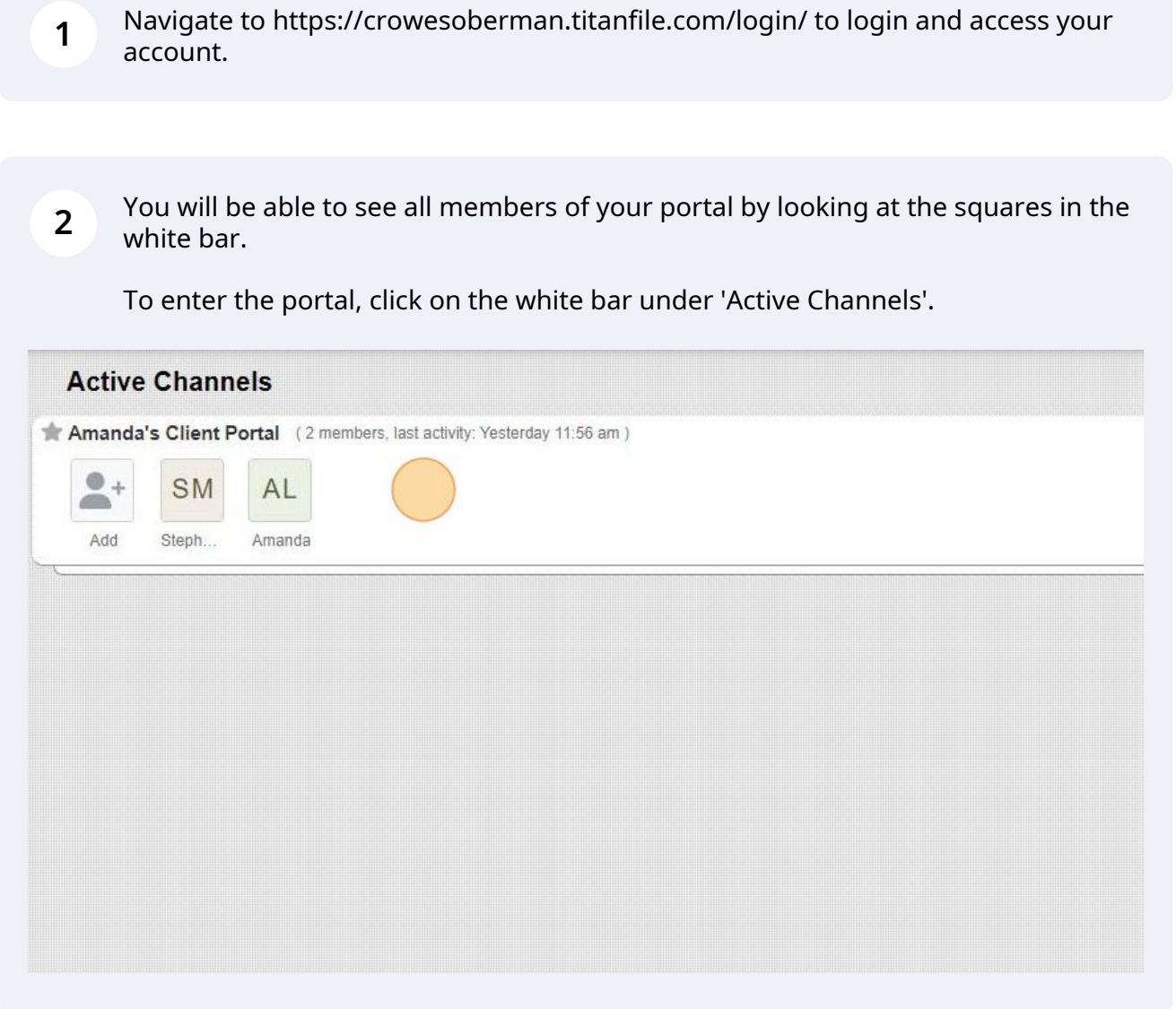

#### **3** The Conversation tab will show your conversation history with the members of your portal.

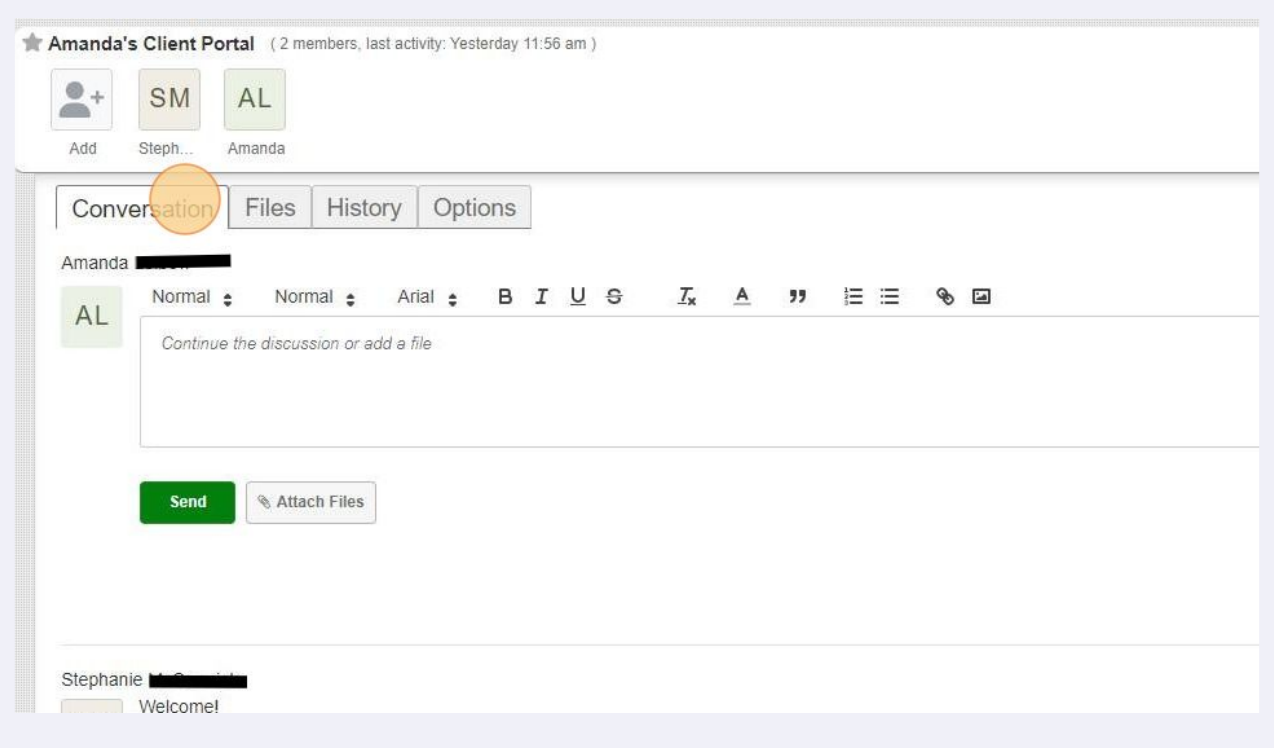

### **4** To upload a document to your portal, navigate to the Files tab.

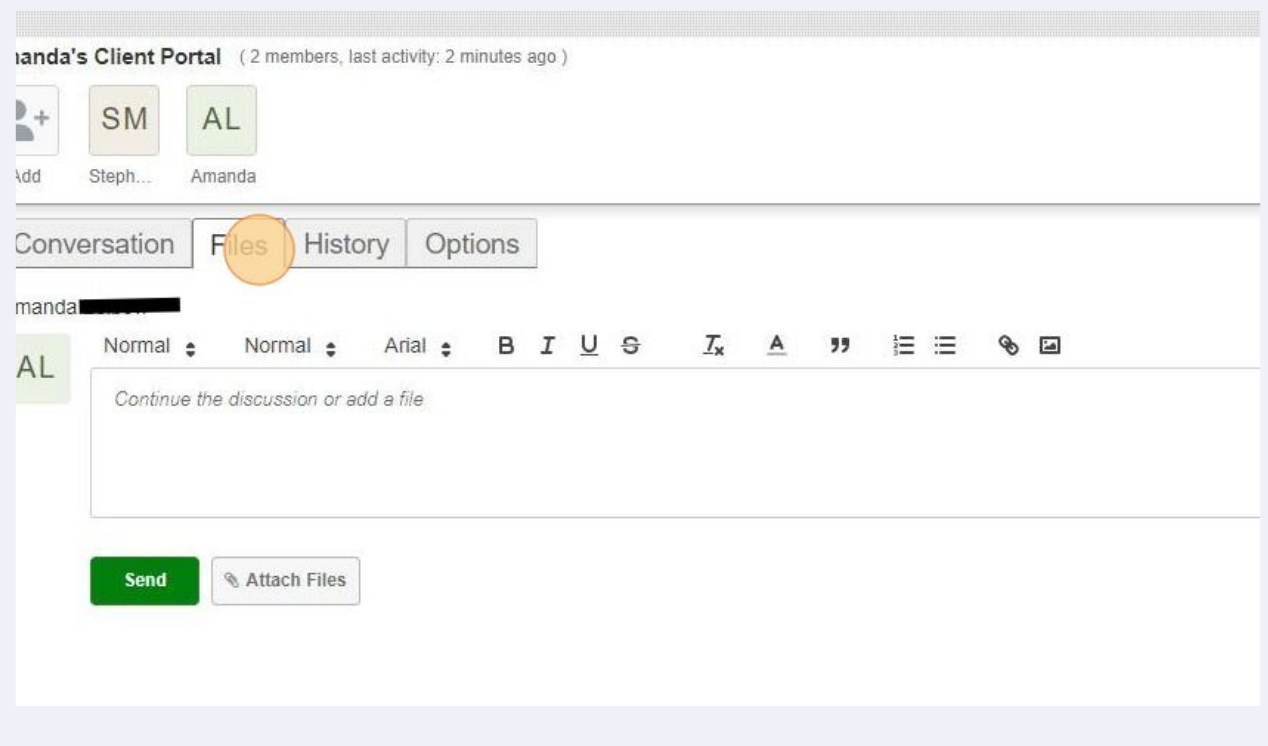

#### **5** Note: Please do NOT click on the Files tab in the black left sidebar.

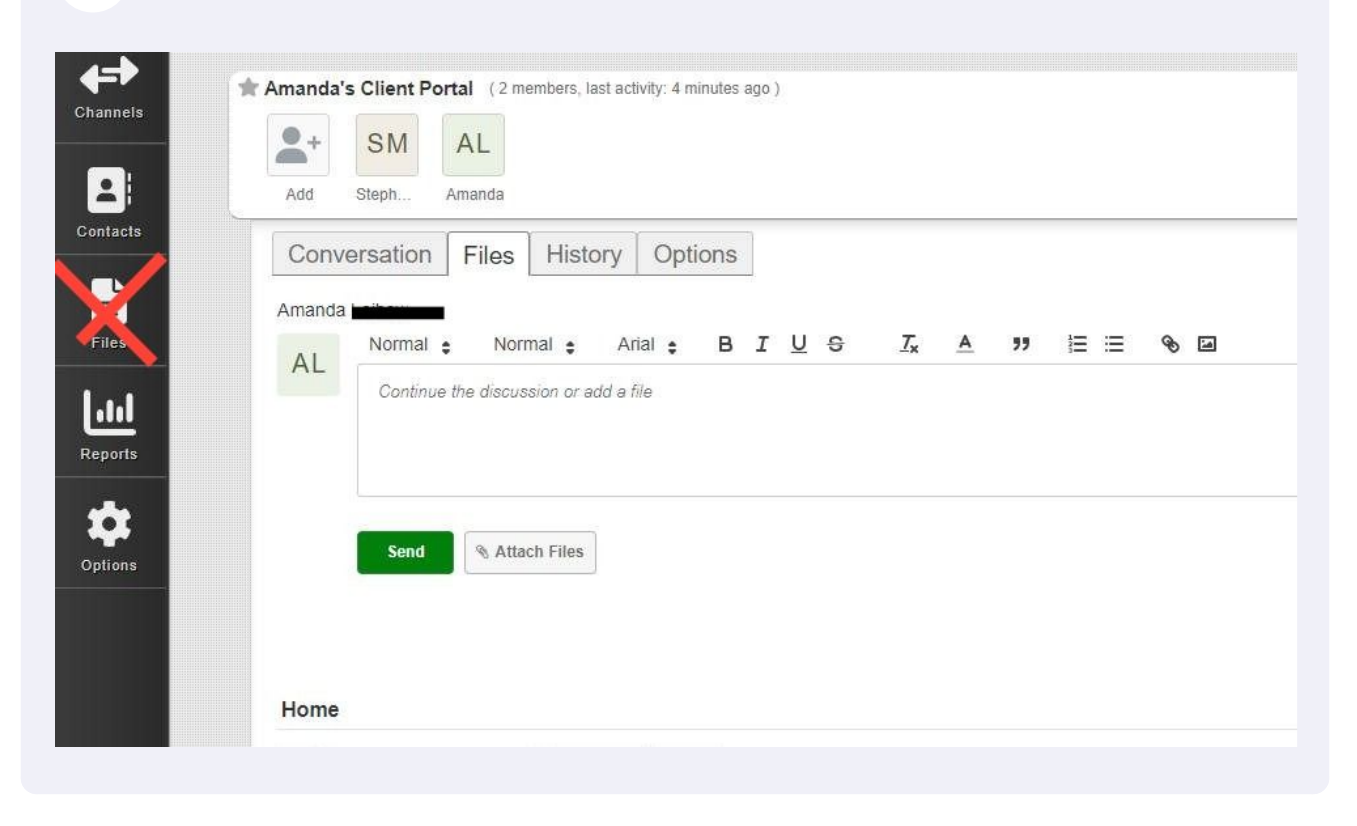

**6** There are two ways to upload a document to your portal.

Please start by double clicking into 'Client Dropbox' to ensure documents are organized.

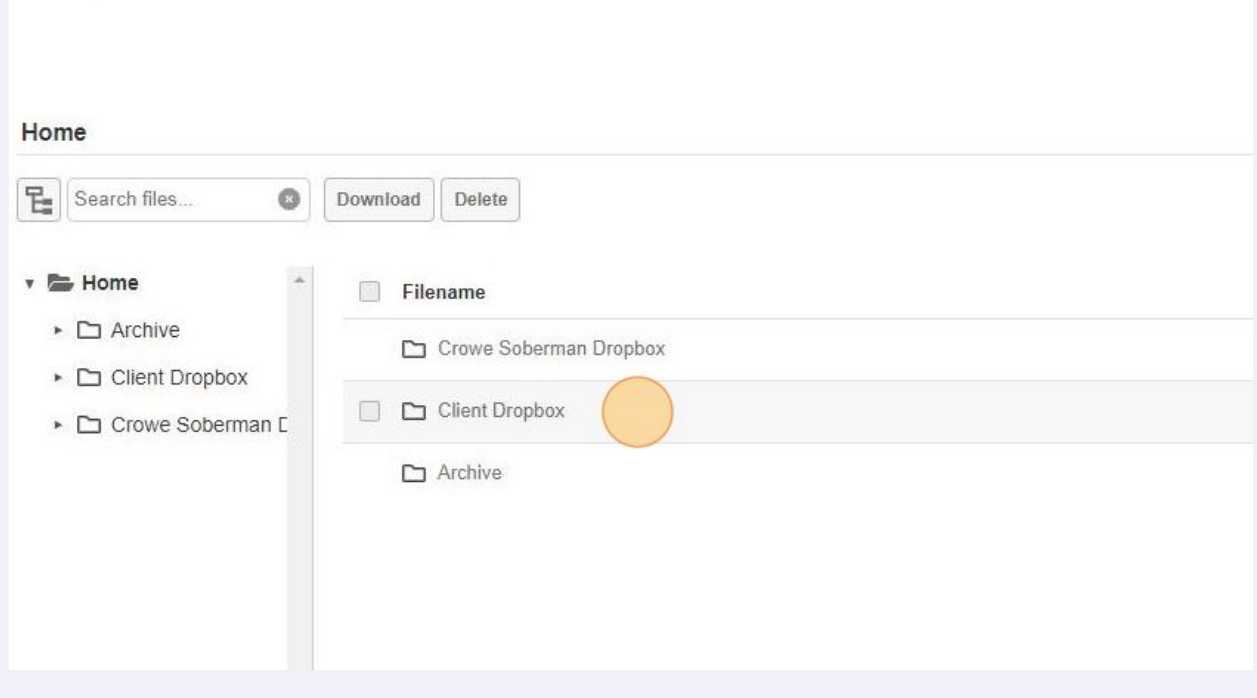

**7** The first method for uploading a file is to simply click the 'Attach Files' button and select the file(s) you would like to upload.

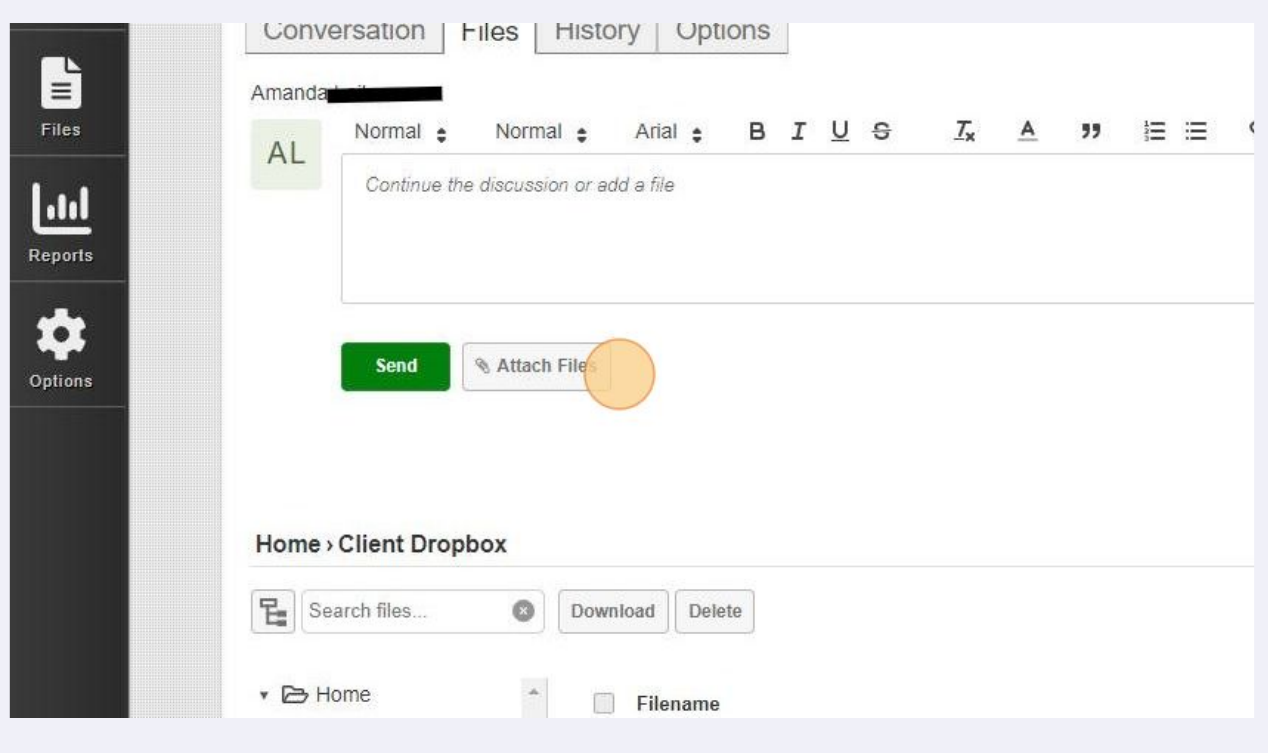

**8** Once you have attached the file, you have to click the green 'Send' button. If you do not click this button, the file will not upload.

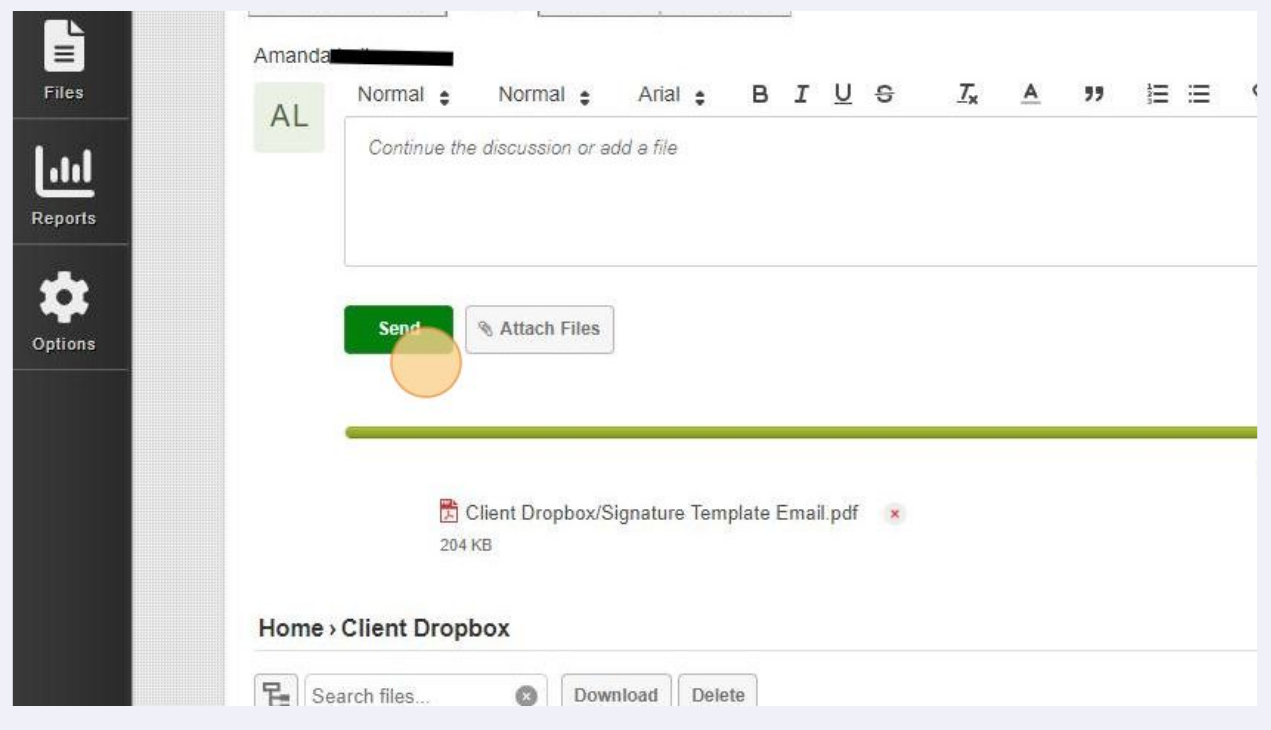

**9** The second method for uploading a file is to drag and drop the file into the Client Dropbox.

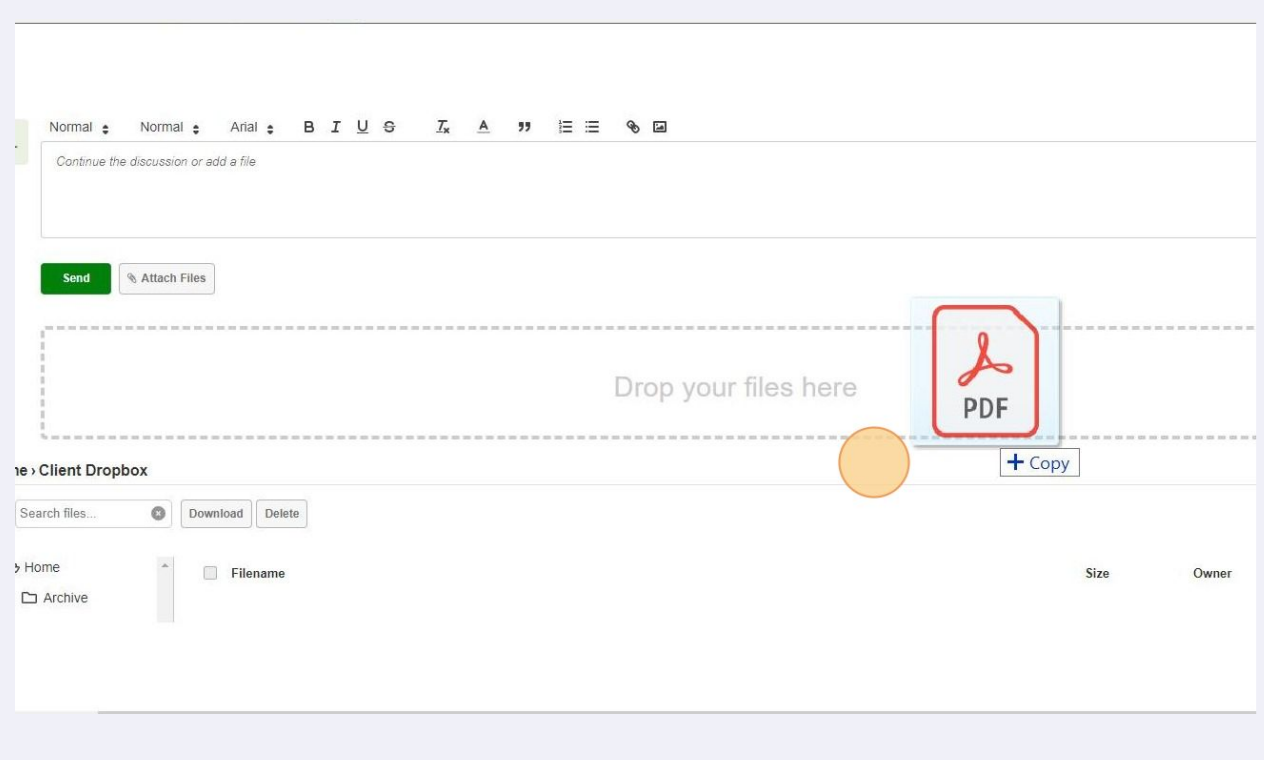

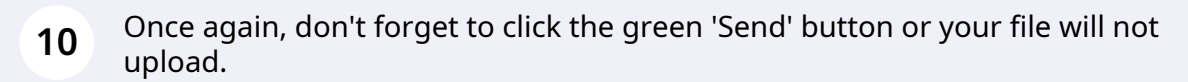

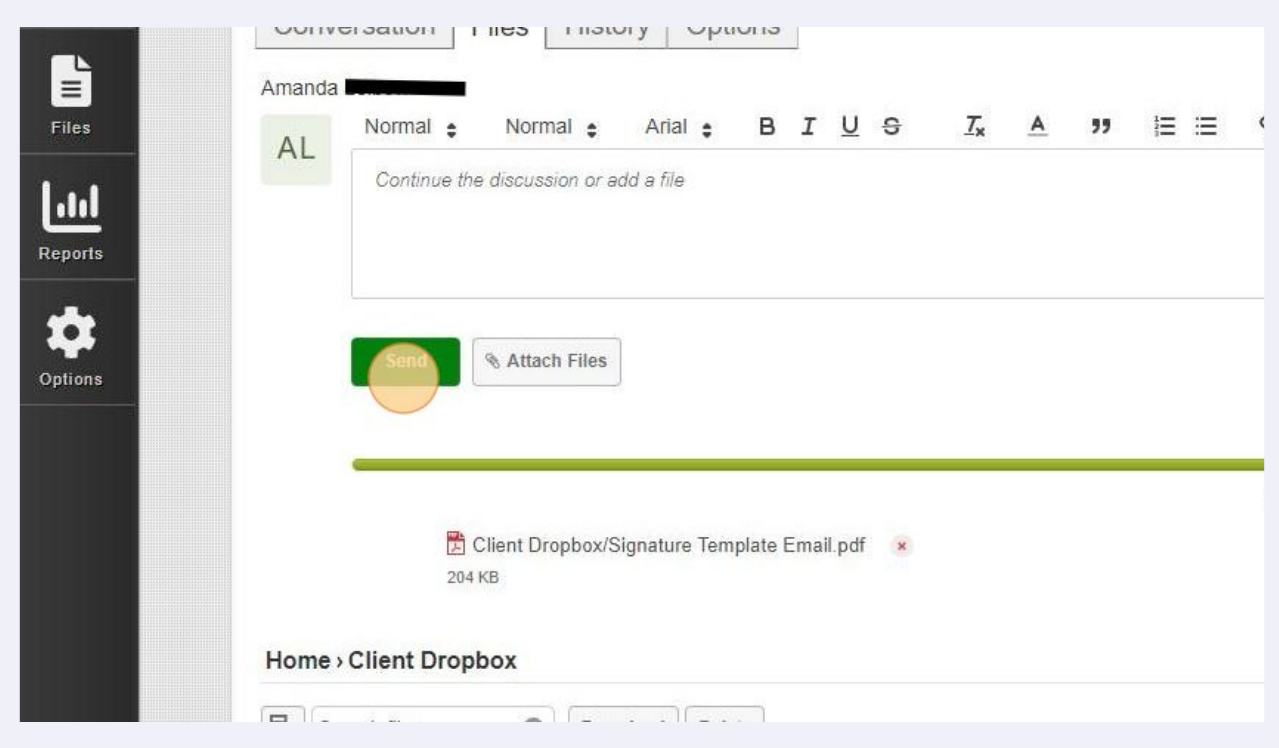

Made with Scribe - https://scribehow.com 5

Note: You cannot send a message or document to only one person in your portal. Anything you upload is automatically sent to everyone in the portal.

If you would like a document sent to one specific individual at Crowe Soberman, Soberman contact.

#### **11** Further, files in the 'Crowe Soberman Dropbox' and 'Client Dropbox' will expire after 18 months.

Financial statements or tax returns are stored in the 'Archive' folder, which does not have an expiry date. To view past statements and/or returns, click into the 'Archive' folder.

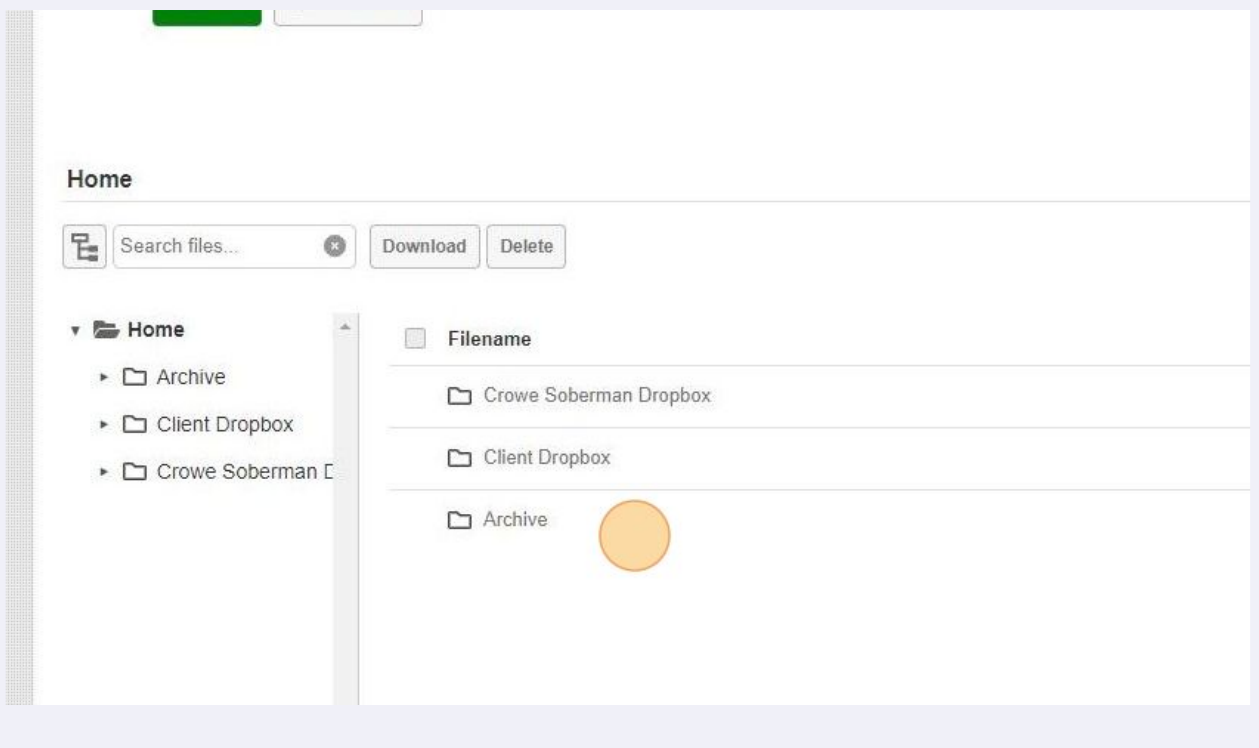

 $\triangle$ 

## **12** To download a file, click on the checkbox next to the file and click 'Download'.

To download multiple files, select the checkbox of all files you wish to download and click 'Download'.

Finally, to download all of your files, select the checkbox next to 'Filename' and click 'Download'.

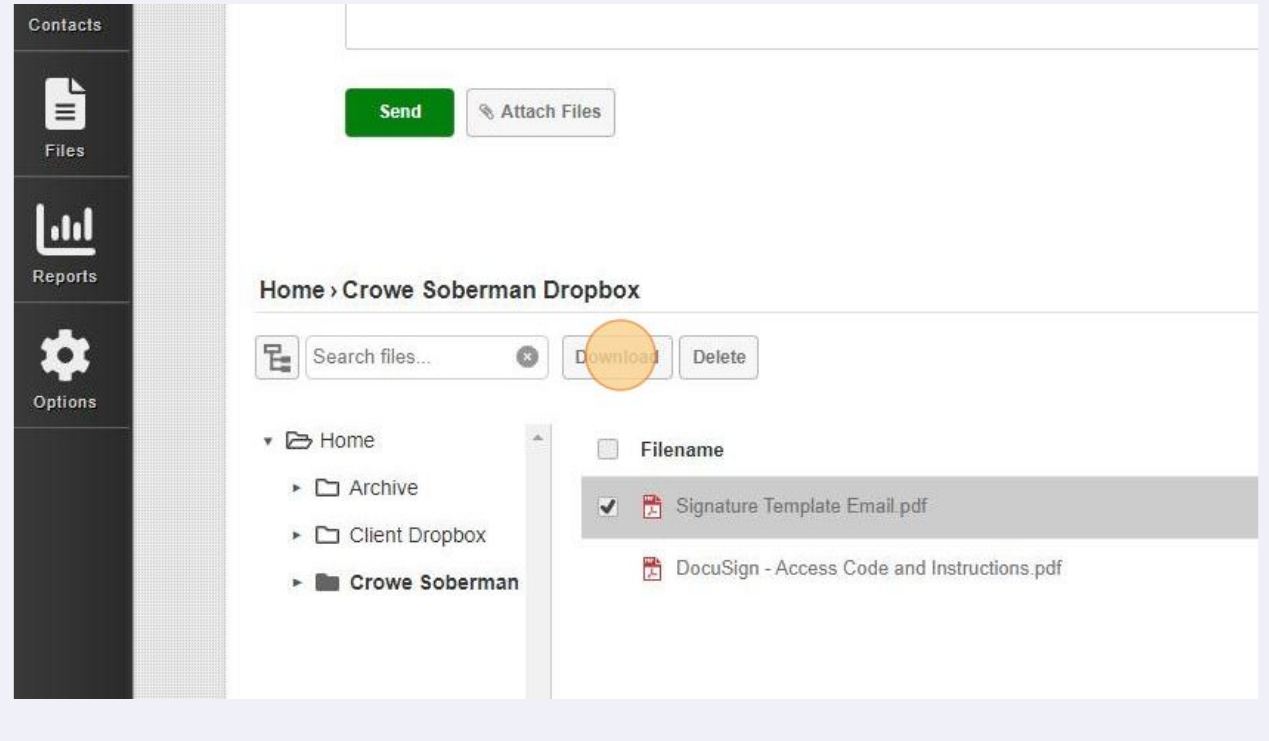

 $\bigodot$ To delete a file, copy the step above, but click 'Delete' instead of 'Download'. **13** You can also download a file from the Conversations tab by clicking on the file.

To download multiple files at once, hover your mouse over the files and click the 'Download all' button that appears to the right of the files.

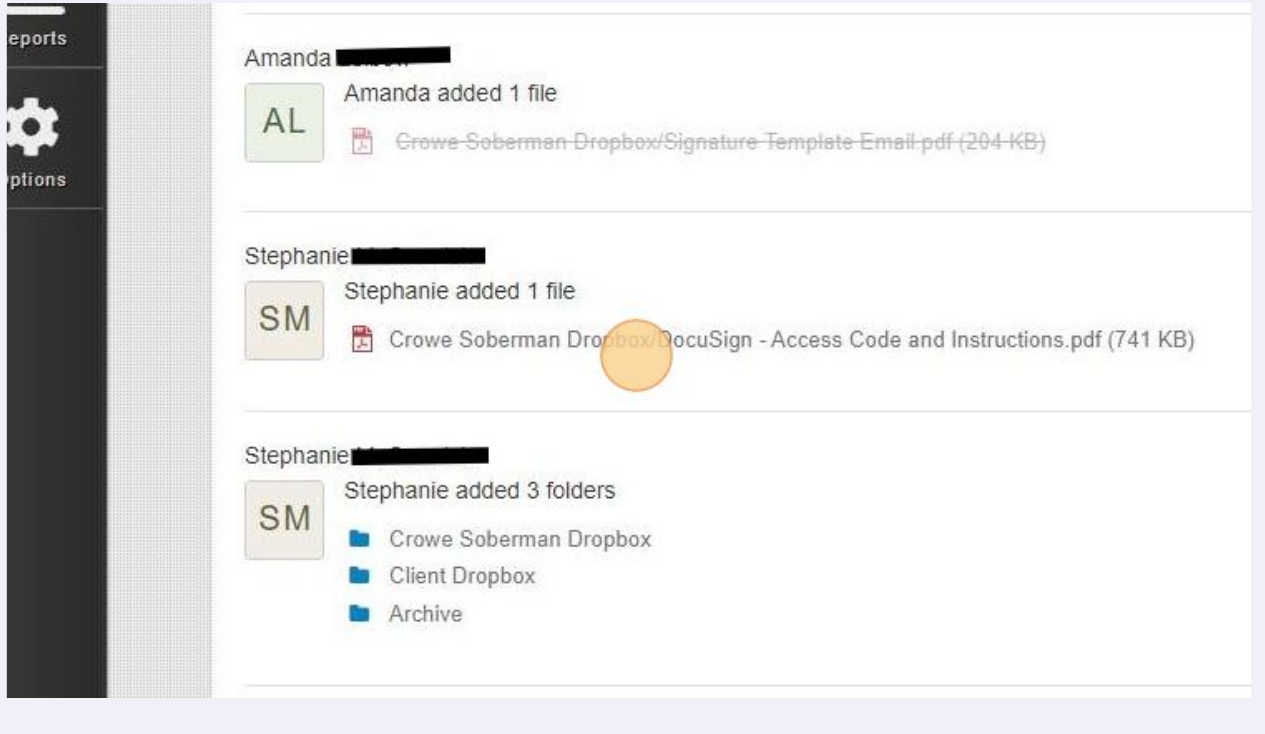

**14** To review the history of interactions through your client portal, navigate to the History tab.

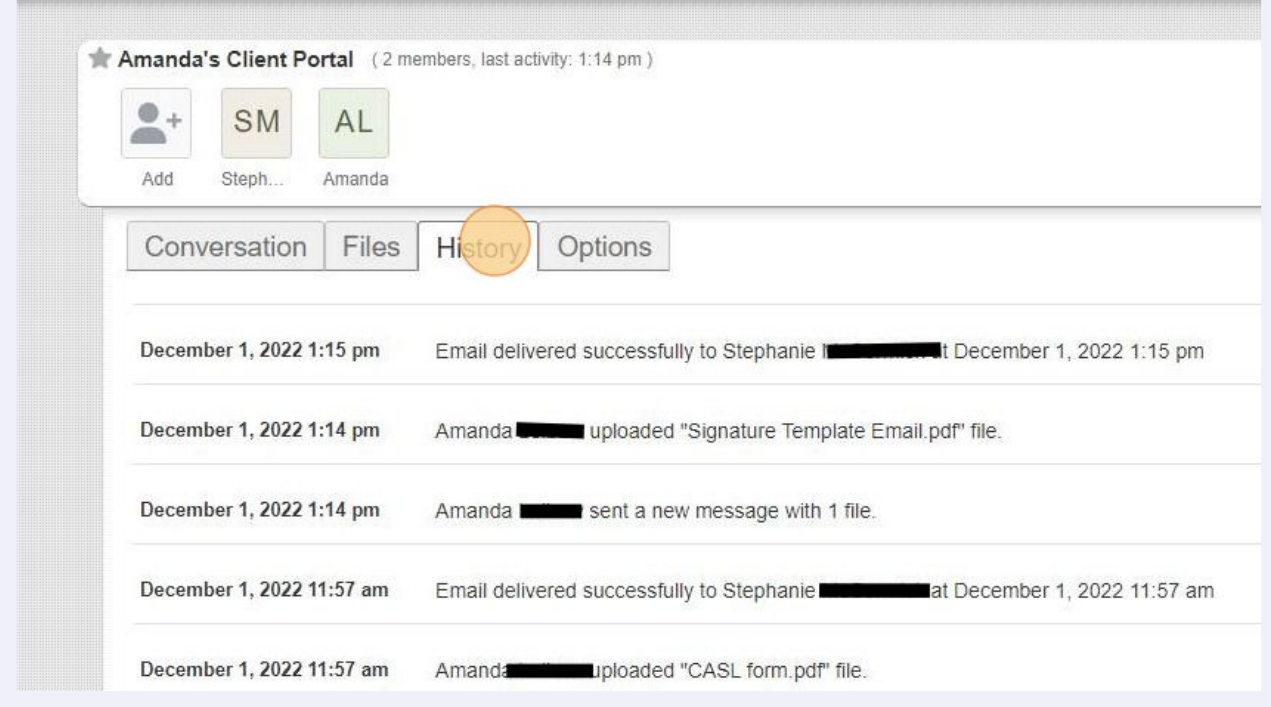

**15** If there is a document that requires your signature, you will receive an email with the below image. Click 'REVIEW DOCUMENT'.

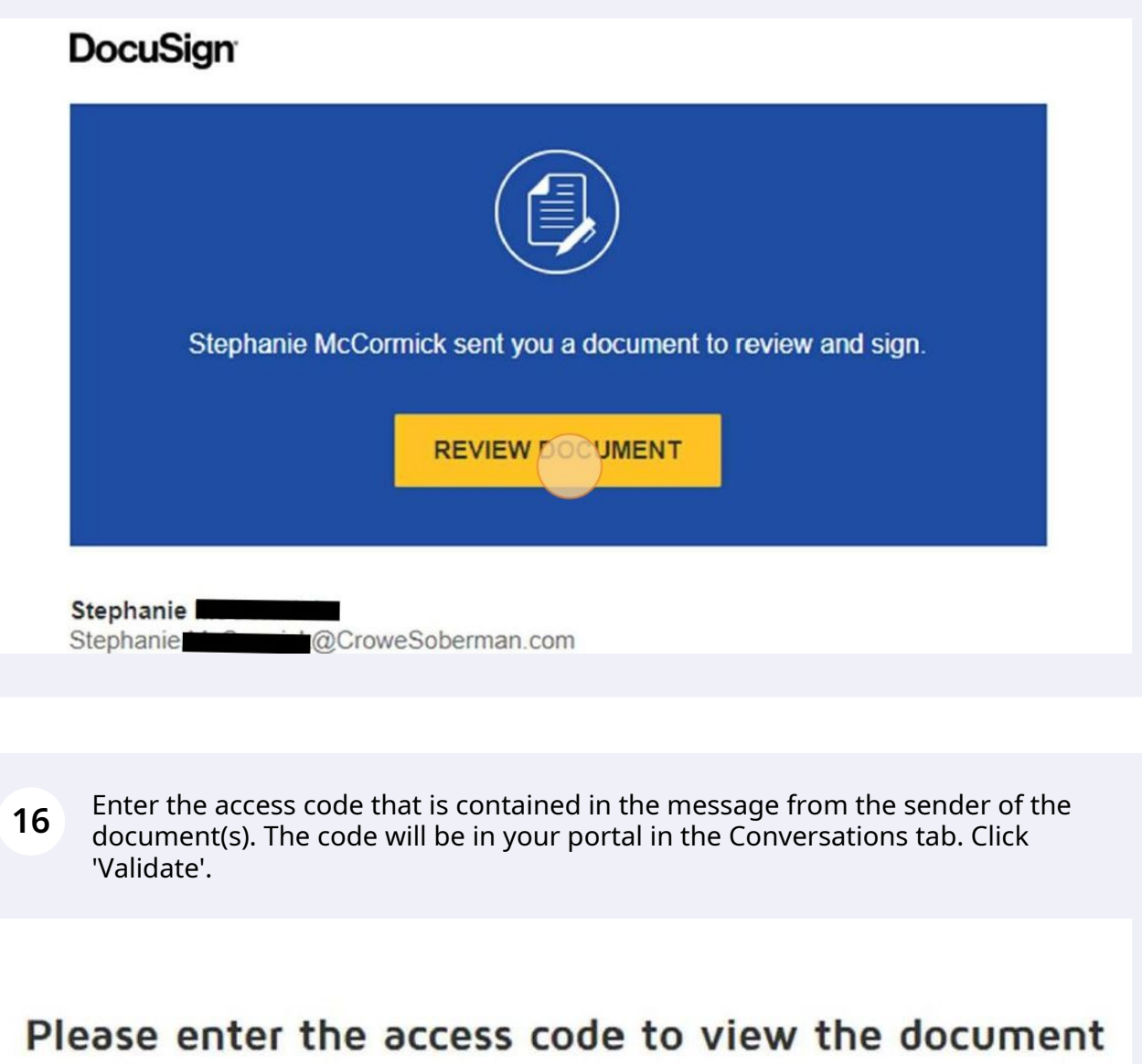

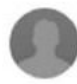

Stephanie Crowe Soberman

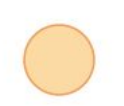

The sender has requested you enter a secret access code prior to reviewing the document. You should have received an access code in a separate communication. Please enter the code and validate it in order to proceed to viewing the document.

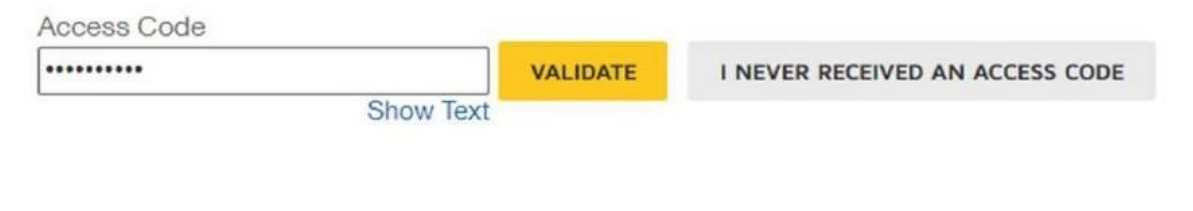

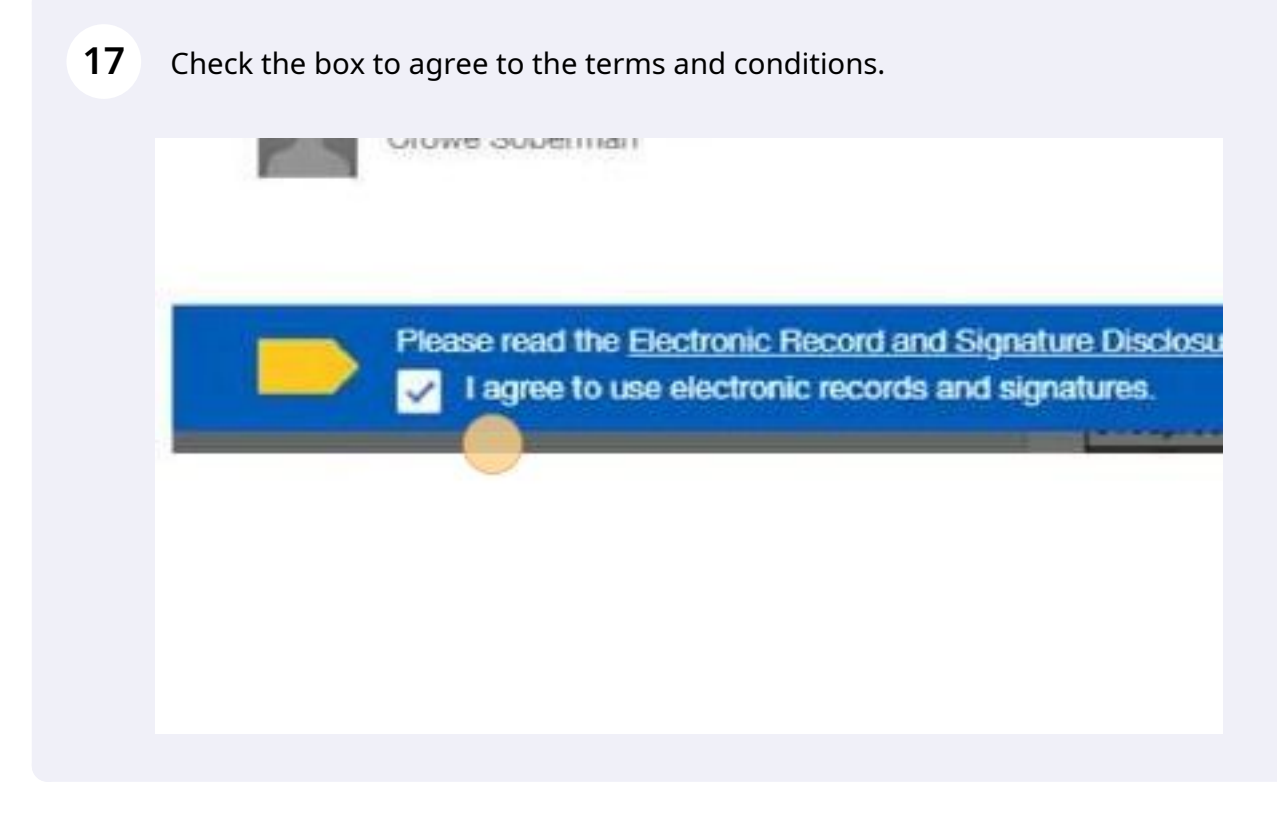

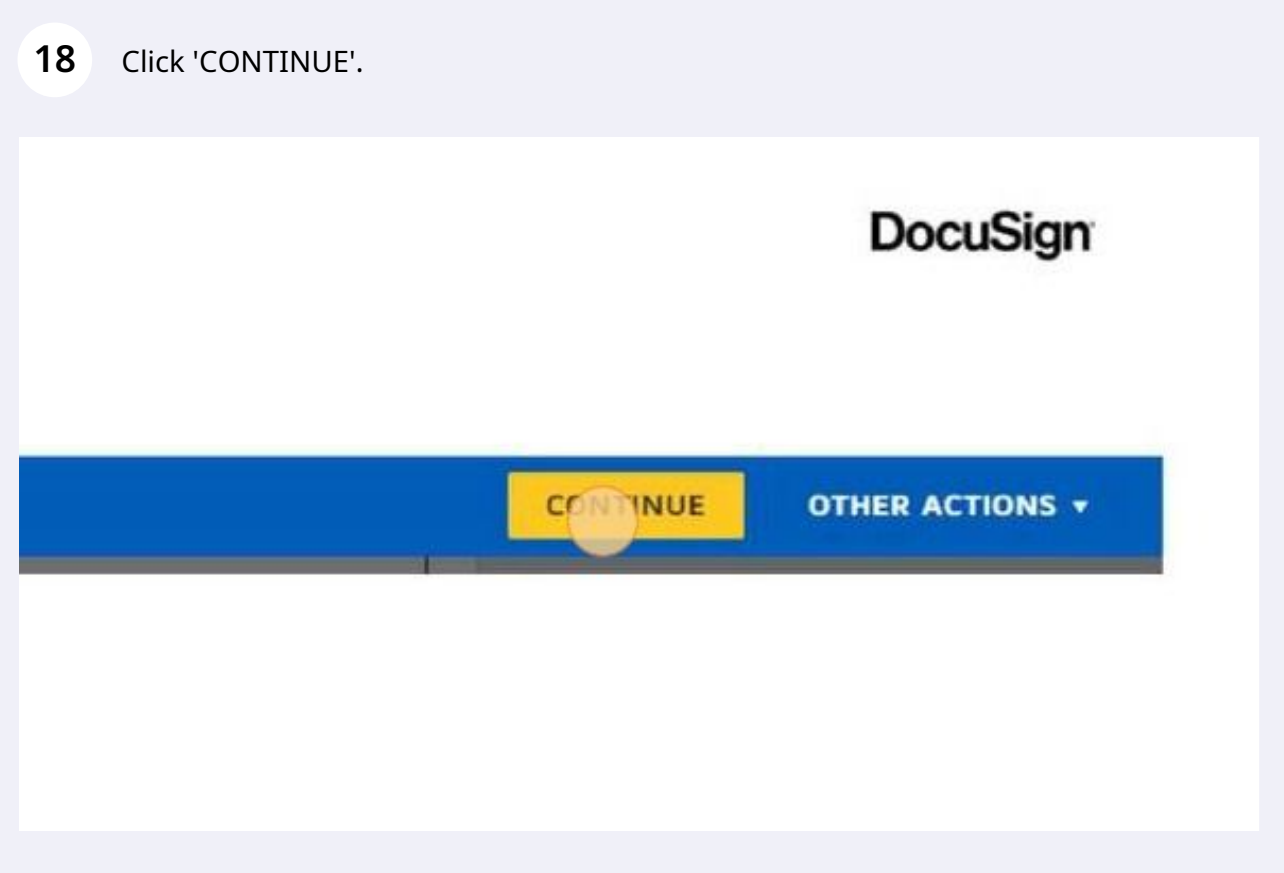

**19** Follow the yellow prompts on the document to sign and submit the document.

Once all parties have signed, you will receive an email notification with a link to view the completed document.

**20** Finally, if you are logged into your client portal and are experiencing technical difficulties, your session has likely 'timed-out'.

Navigate back to https://crowesoberman.titanfile.com/login/ to sign back in.

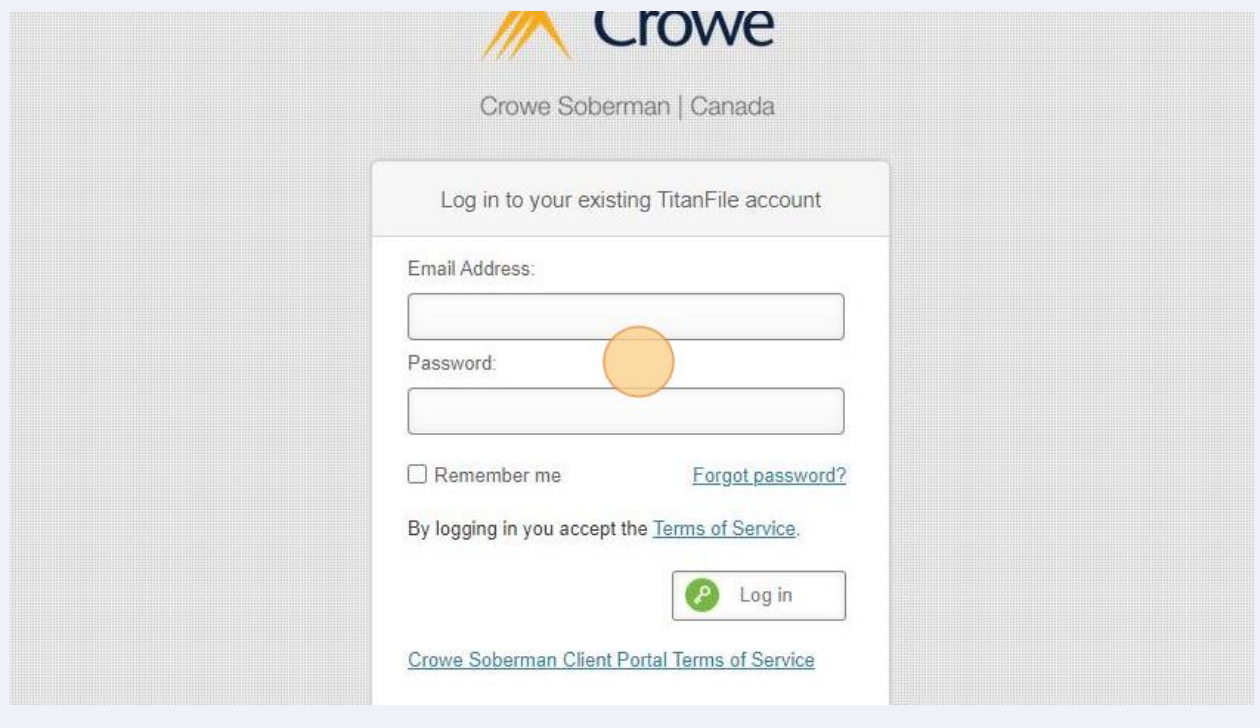